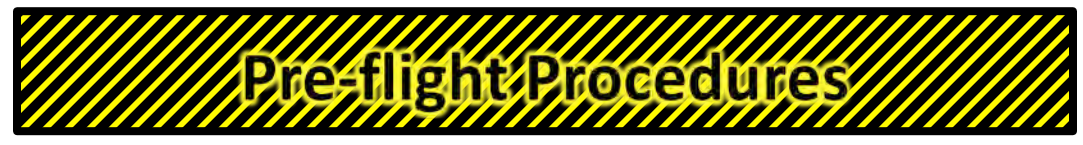

AgEagle RX60 MODEL AGERGBL915 - **8/24/16 RED 10/04/16**

Follow this checklist for each and every flight

- □ **Check Pitot tube for any obstructions (look down Pitot tube to see obstructions)**
- □ **Check the pitot tube for security and tubing is free from holes or pinched areas**
- □ **Pull servo control rods to ensure good connection to servo and elevon**
- □ **Ensure that the servos are securely attached**
- □ **Install camera, winglets, propeller and fully charged batteries**
- □ **Place aircraft on level surface on ground**
- □ **Turn on AgEagle with power plug (Do not move drone for 60 seconds)**
- □ **Turn on Camera and the Wi-Fi on the camera**
- □ **Listen for 6 beeps from the camera before the next step**
- □ Turn on Taranis flight controller, place in manual mode with throttle down
- □ **Press the pre-arm button on plane until the light glow continuously**
- □ **Arm the aircraft once you hear the 3 tone (happy tone) by holding the left stick on the Taranis to the bottom right side until a long tone is heard**
- □ **Press the pre-arm button to disarm until the light blinks**
- □ Open the Botlink App and connect to the correct aircraft
- □ Clear the memory on the camera and the XRD from the app
- □ **Set up mission plan in Botlink App**
- □ **Set the landing location clear of obstacles and the loiter area is downwind on the Botlink App**
- $\Box$  Run the airspeed calibration on the Botlink app while cupping your hand over the **Pitot tube. While doing so check again for holes in tubing or pinches.(Do not press your finger over the end of the Pitot tube!)**
- □ **Write the mission plan from Botlink App to the drone**
- □ **Place aircraft on launcher facing into the wind (Use caution not to drop or make sudden moves as the motor will engage if bumped)**
- □ **Press the pre-arm button to fully arm the plane (button turns solid red)**
- □ **Test elevons for correct movement with Taranis in manual mode and test the motor / propeller**
- $\Box$  Swiftly move the mode switch on the Taranis to the AUTO MIDE = bottom position
- □ Check that elevons are BOTH UP. DO NOT LAUNCH IF BOTH ARE NOT UP!
- □ **Hold the right stick of the Taranis to the bottom if winds are light**
- □ **Launch the aircraft**
- □ **Release the right stick when the drone launches**

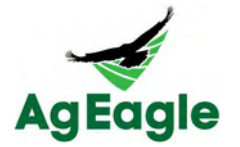

## **Post Flight Procedures**

Follow these steps following each flight

- □ **Disarm the drone by holding down on the "pre-arm" button until it begins blinking**
- □ Leave drone on to allow the images to be transferred from the camera to the **computer (Do not travel with the AgEagle on in the car)**
- □ **Turn off the Taranis radio and charge if necessary**
- □ **Monitor the progress of the image transfer from the app, once transferred:**
	- o **Turn off the drone (unplug the power plug)**
	- o **Turn off the camera and the camera WiFi**
- □ **Remove micro SD card from the XRD computer**
- □ **Upload the image sets to your flybotlink.com web portal for processing**

**Preparing for next flights** 

- □ **Charge drone batteries**
- □ **Charge camera**
- □ **Charge Taranis**
- □ **Charge tablet device**
- □ **Prefetch background maps for next flight areas**
- □ **Have extra micro SD cards handy for next flights**

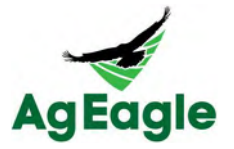